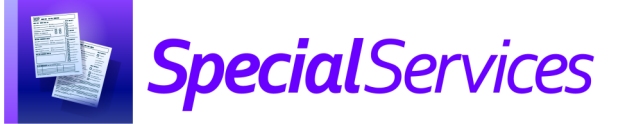

## *SpecialServices* Completing a Form or Document

## *Completing a Form*

Once you are finished edit a form in a document, you can mark that form as completed.

On the edit version of the **Student Documents** screen, on the form you want to mark as completed, click  $\checkmark$  Mark as Completed.

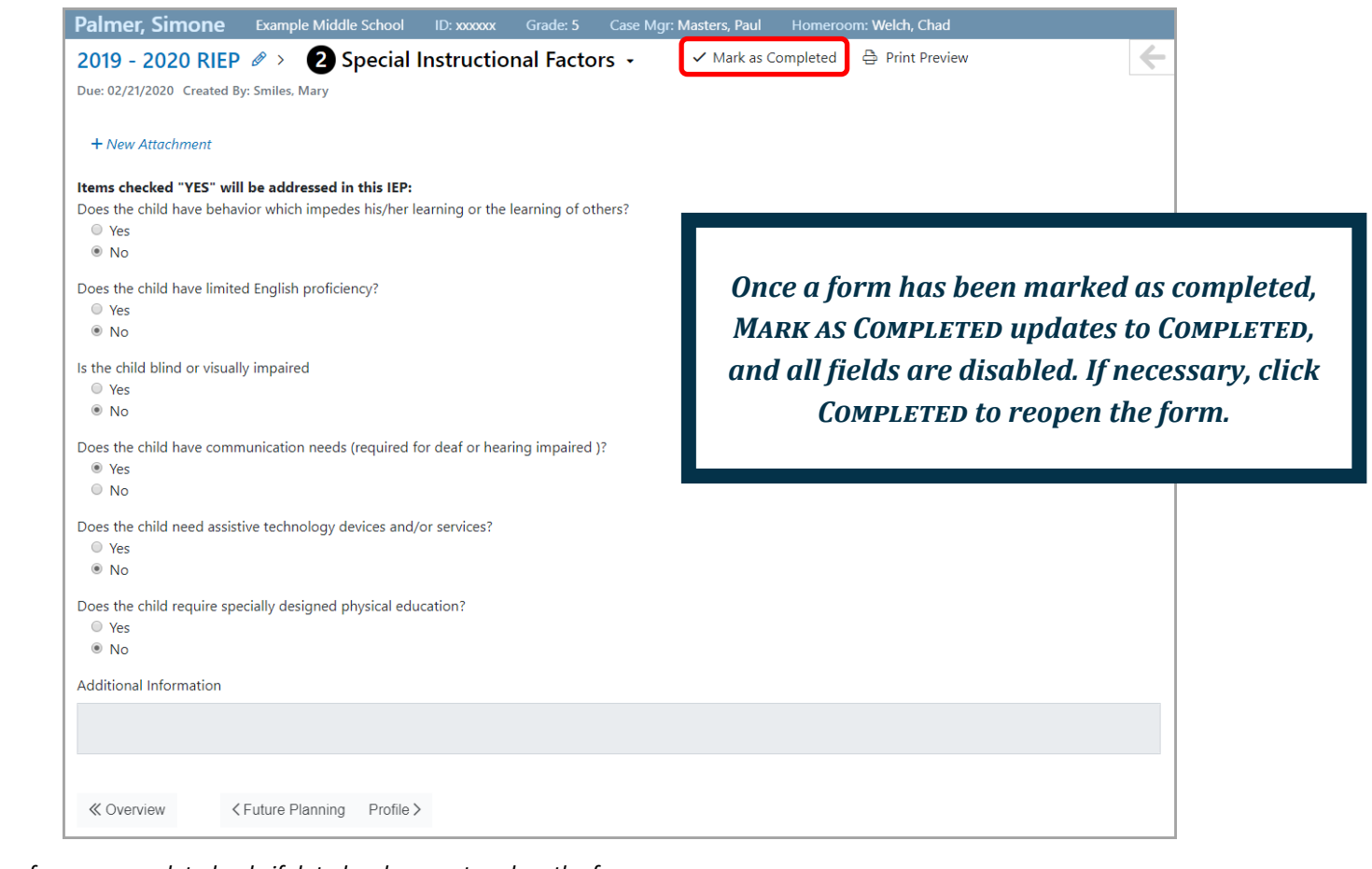

*Note: You can mark a form as completed only if data has been entered on the form.*

*\*see reverse side for more information*

## *Completing an Entire Document*

*Note: Once a document has been marked as completed, it cannot be reopened. Be sure that this is what you intend before taking this action.*

Once all the forms in a document are marked as completed, if you have appropriate security privileges, you can complete the document. Once a document is completed, a read-only PDF is generated for it.

On the document overview version of the **Student Documents** screen, click  $\checkmark$  Complete. **1**

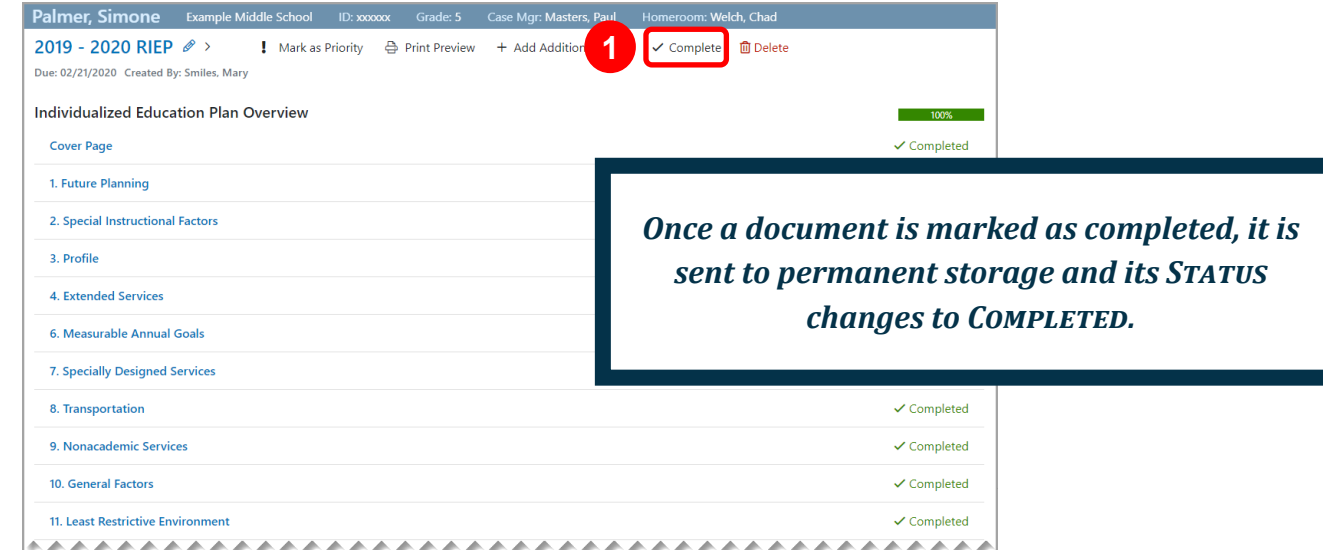

On the **Send for Review** window that opens, click **Complete**. **2**

*Note: For more information on sending documents for review via the Frontline Collaboration Portal, see the* Sending Documents for Review *instructional sheet.*

The document is now completed, and a read-only PDF is generated for it.

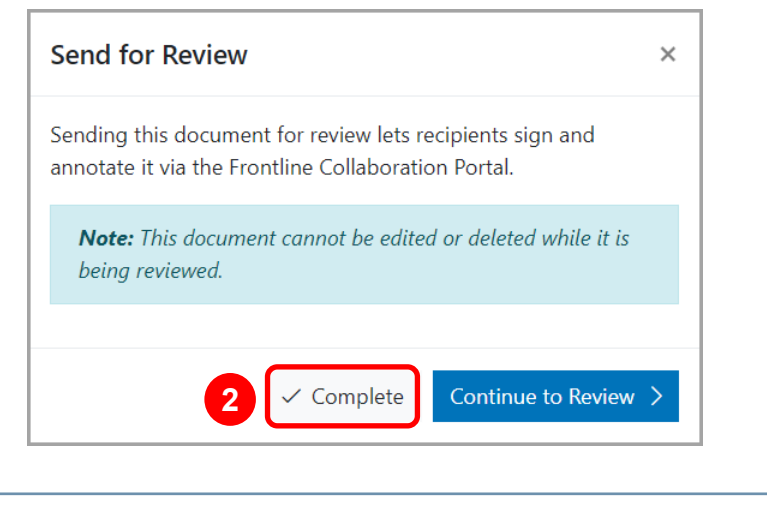